## 利用增益集的分析工具箱來做資料分析

如果工具分頁裡沒有增益集這個選項,就要使用 office 光碟片來安裝。

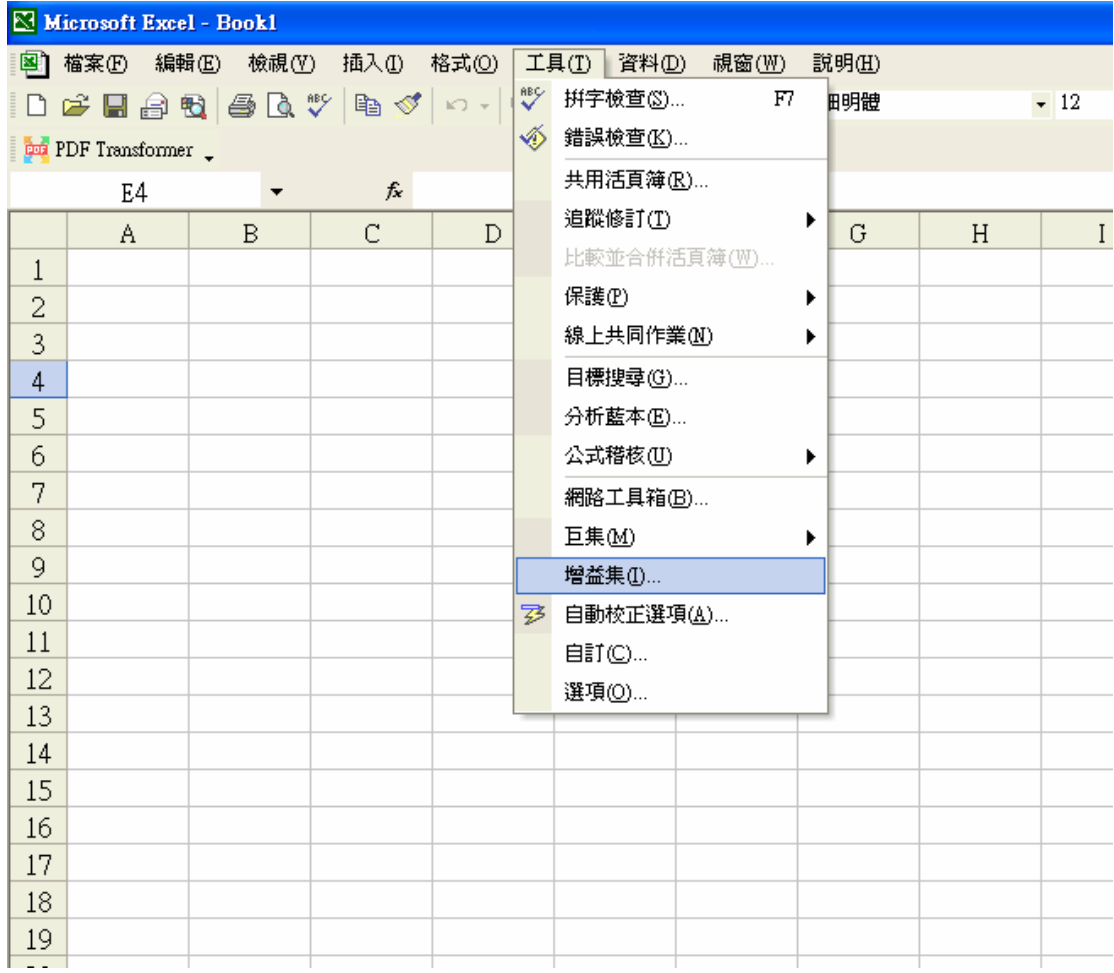

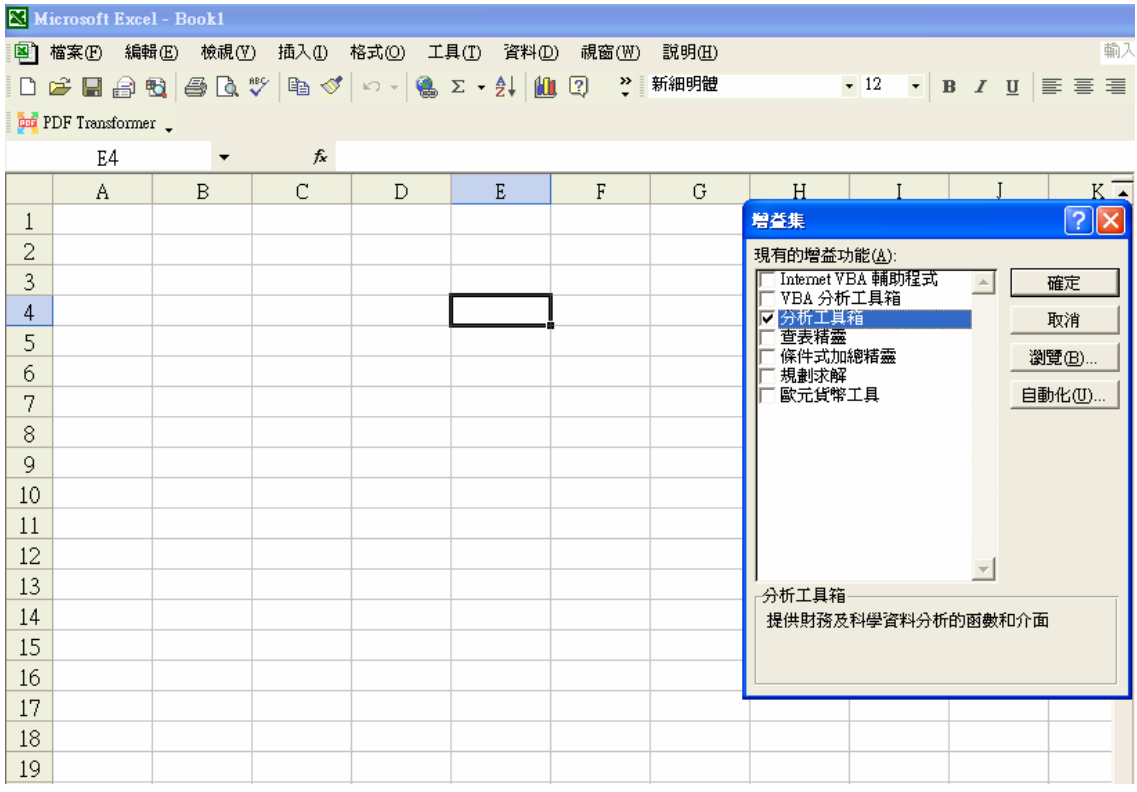

在分析工具箱打勾之後。工具的分頁下就會出現資料分析的選項。

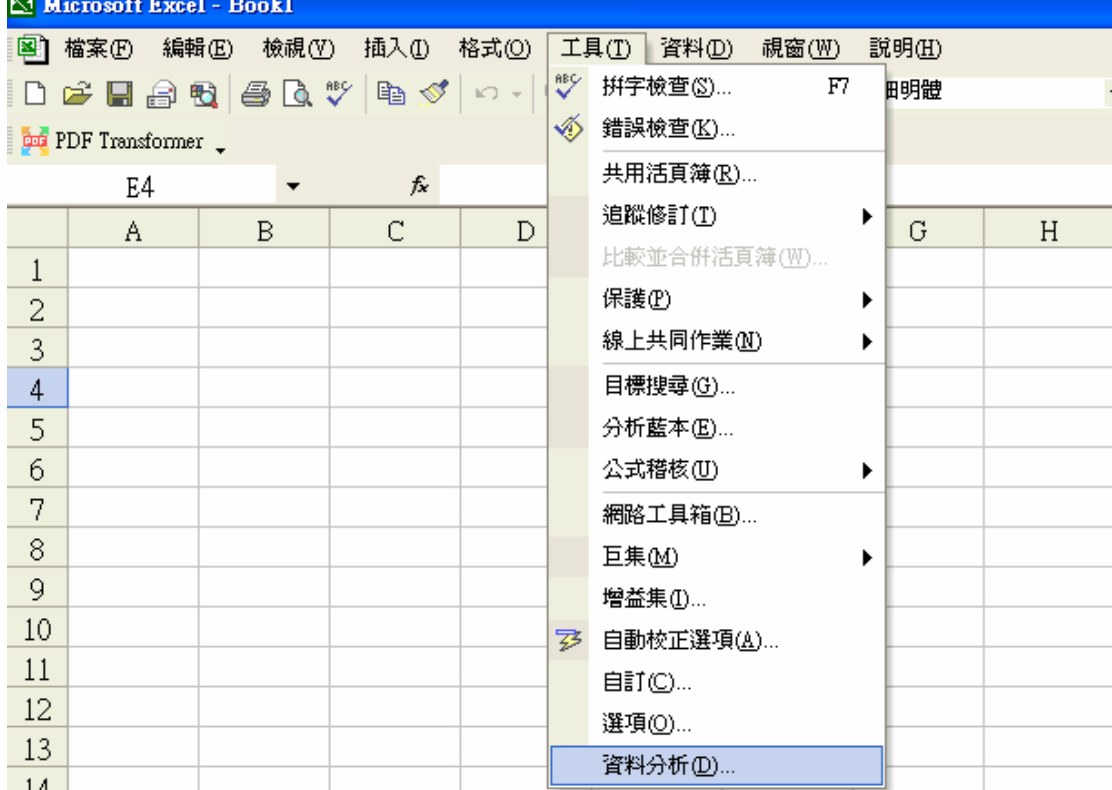

## 裡面有很多選項,先用一個簡單,但是原來 Excel 裡又沒有的功能。

□ 頻率分布圖

選擇直方圖

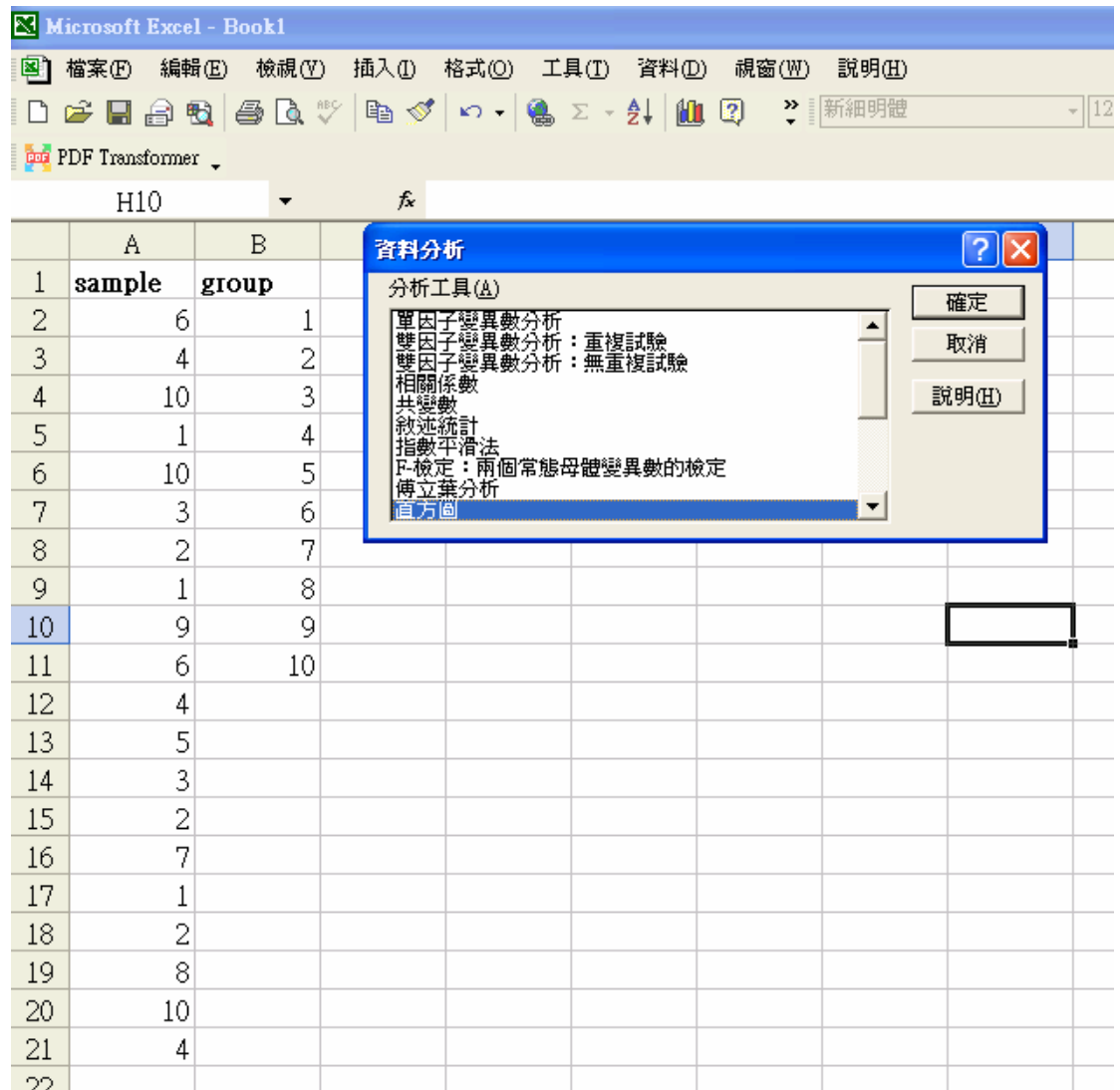

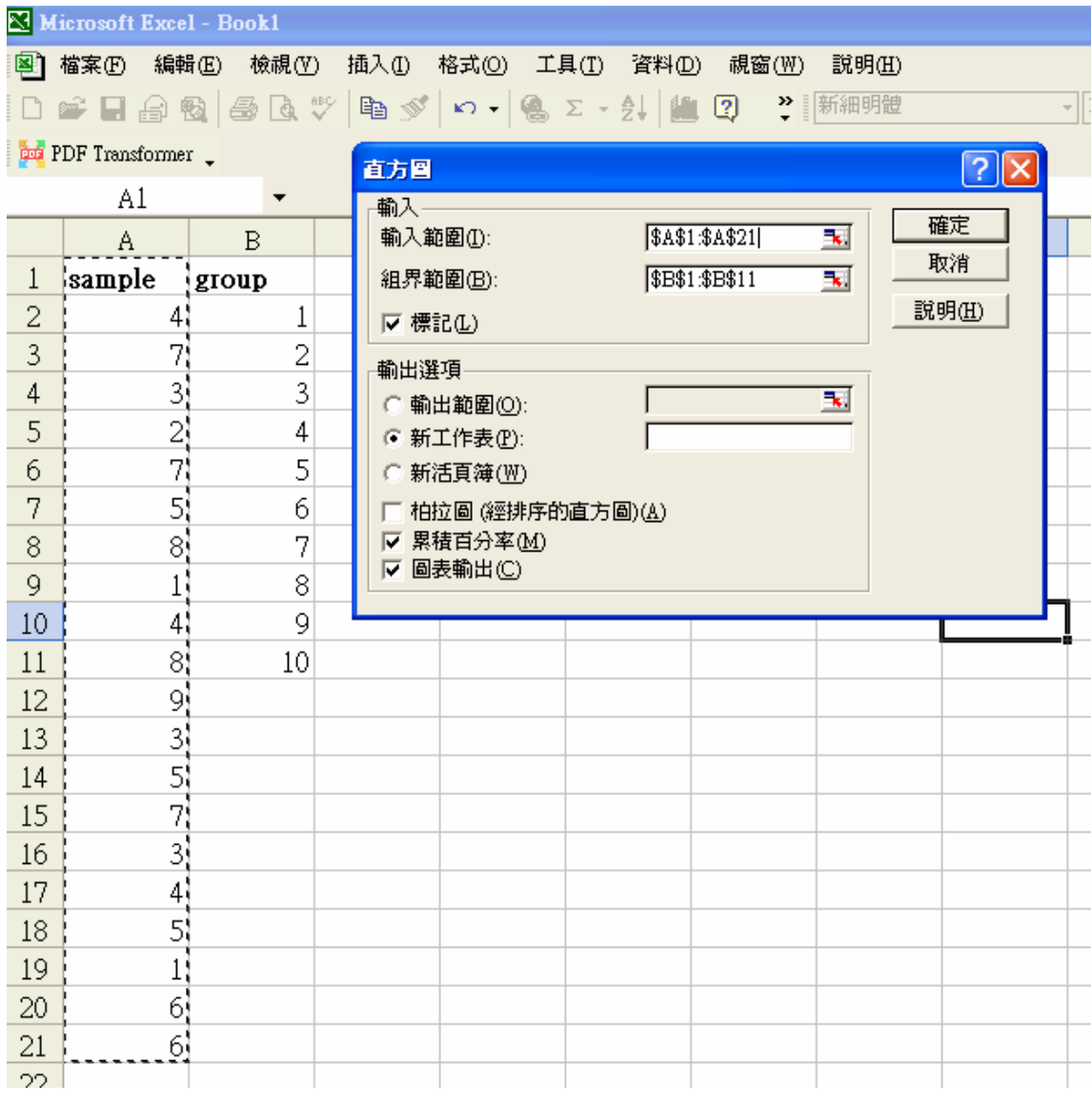

把資料範圍寫入,\$代表固定的意思。

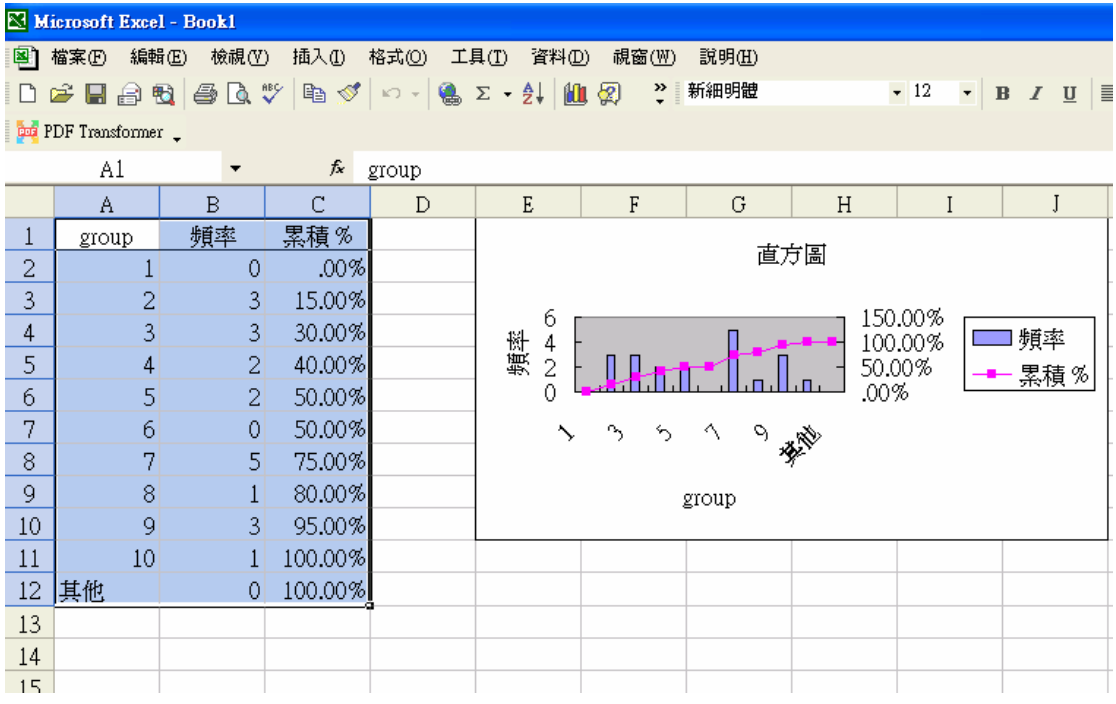

□迴歸。

 雖然說 R 是一個好用又不用錢的軟體,但是大部分的人還是覺得 Excel 的人 機介面比較親切。

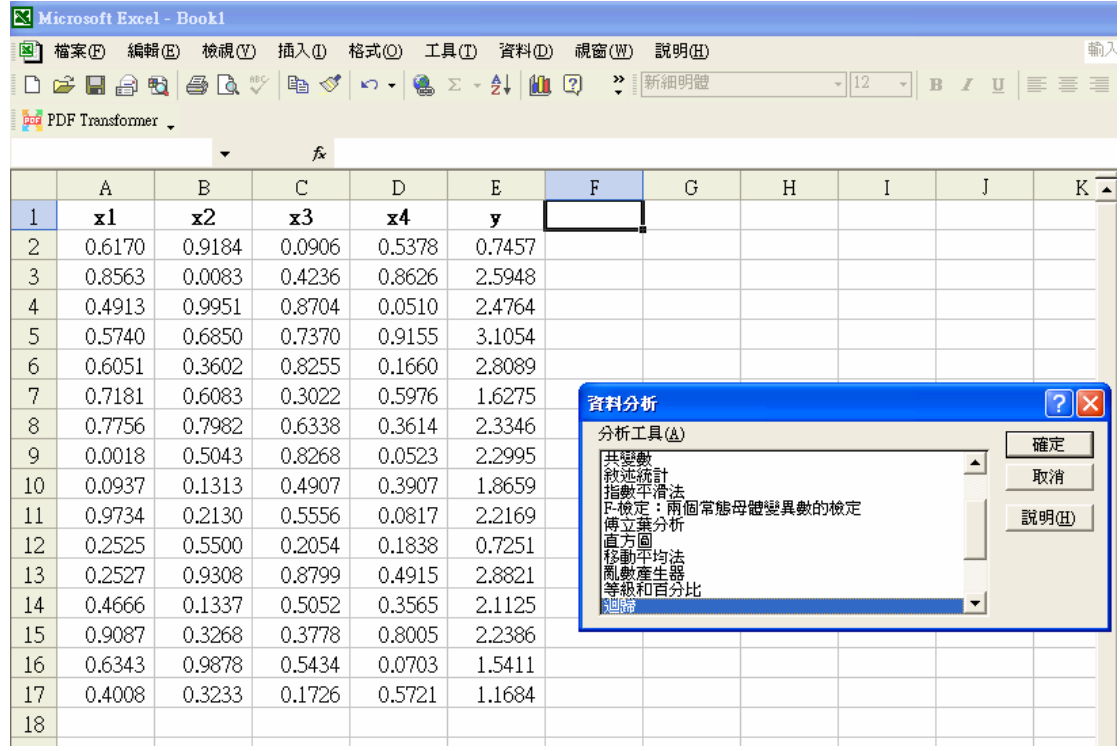

![](_page_5_Picture_83.jpeg)

例如,y 值是 E1~E17,寫法就是\$E\$1:\$E\$17。再勾選你要的圖形種類後,接下 確定即可。

![](_page_5_Figure_2.jpeg)

Excel 給大家很多張表還有圖,最好請會統計的人來和你好好解釋一下。

□亂數產生器

 如果那天你的客戶想要生成一些簡單的隨機變數,你要叫他用 R 來生成? 或是請他拜讀 Ross 的 simulation?

殺雞焉用牛刀? Excel 就可以辦到這簡單的小事,缺點就是它也只能生簡單 的。Excel 有很數種分配,下面用離散分配來當例子。

 首先要有值和機率,值就是亂數的值,機率就是該值出現的機率。接下來就 照做就是了。我想要生成 1~5,這五個數字有特殊的機率值。如下圖。

![](_page_6_Picture_54.jpeg)

![](_page_7_Picture_5.jpeg)

隨機變數生成的結果如上圖,現在用直方圖來驗證。

![](_page_8_Picture_8.jpeg)

大致和我們設的機率相同。

除此之外它還有一些很簡單的檢定,可以找資料來試試看。